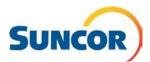

# **Self-Service: Update Authentication Method**

This Quick Reference Guide describes how to update your Authentication method when:

### **Purpose**

- You received an <u>expiration reminder</u> for your authentication method
- You have a <u>new</u> phone number or want to <u>change</u> the number used for authentication
- You need to re- add the MS Authenticator app for any reason (see also: QRG Installing the MS Authenticator app)

#### **Audience**

This guide is intended for users that are currently registered for Microsoft's Multifactor Authentication (MFA) and can access the SSPR tools.

#### **Procedure Steps**

#### Sign-In

**Note:** If you are already signed in, this link will take you directly to the **Security Info** page of the SSPR tool. You can bypass these 4 steps and go to **Access Password Management** on the next page.

- Copy & paste this link into your computer's internet browser and press Enter on your keyboard <a href="https://aka.ms/setupsecurityinfo">https://aka.ms/setupsecurityinfo</a>
- 2. Enter your account and click Next.
- 3. Enter your password and click Sign in.
- You are directed to the Microsoft "More information required" window. Click Next.

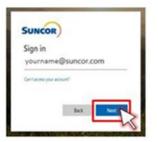

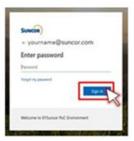

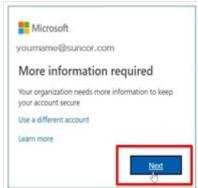

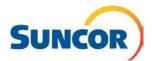

#### **Access password management**

From this page you can Add, Change, Delete phone #s, authentication &/or default sign-in\* methods.

**Important:** You <u>cannot</u> use a Teams phone number (DID) to validate MFA. Only landline and mobile phone numbers will work properly as MFA Authentication methods.

If you recently **upgraded** or **replaced** your phone you need to delete the transferred setup in Microsoft Authenticator with a fresh setup. The token created for your previous phone is NOT transferrable to your new phone as it is <u>hardware</u> specific.

\*Authentication via app or hard token code are currently the only acceptable methods

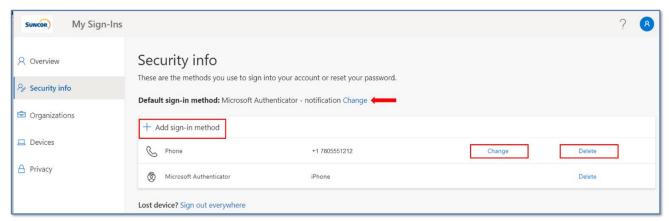

- 1. To *Delete* a method, click **Delete** on the line of the method to delete.
- 2. When you confirm the delete, the method is removed from the list.

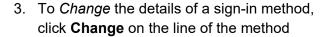

- From the dialog box that opens, choose which information you want to change, (number, Text me...; Call me).
- When you click **Next**, the application will verify the changes.
  i.e. if you changed from 'Text me..' to 'Call me., you would receive an automated call from the Microsoft system.

**Note**: this does NOT affect how the Authenticator app functions. This is only used to verify changes to a phone number.

6. After you have confirmed the change you can log out.

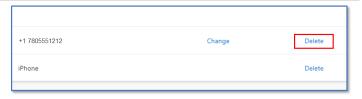

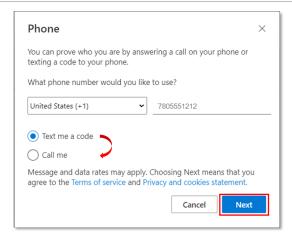

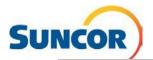

- To Add a sign-in method, click Add sign-in method.
- 8. From the **drop-down** select:
  - Authenticator app \*
  - \*Requires installation of app based on phone type.
- 9. Click Add.
- 10. Provide the required information for the additional method and click **OK**.

**Note**: You may require additional setup or to verify the new method.

When complete, the new method will be listed in your **Security Info** list of methods.

11. The **Default sign-in method** for your Suncor account is managed by Suncor. Generally, you are not required to change this. Clicking **Change** to the right of this line will not affect the Suncor managed default and may produce errors when attempting to sign in with your Suncor account.

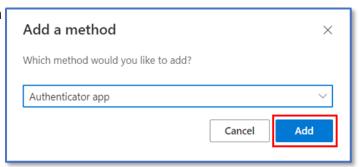

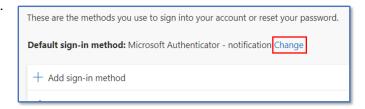

## **Authentication Expiry Notification**

Your authentication methods are valid for 364 days. When they are about to expire you will receive a notification asking you to either change or confirm your methods.

- From the notification screen, if your authentication methods are still valid, click OK.
- 2. If you need to update your methods, then click **Edit info**.
- Update as documented in the previous steps above under Access Password Management

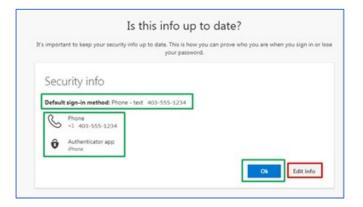